## **Регистрация пациента в приёмном отделении, поступившего по скорой помощи**

Пользователю необходимо зайти в периферийную базу под правами «Приемное отделение».

Далее открыть подсистему «Приемное отделение» и перейти по ссылке «Пациенты в приемном отделении».

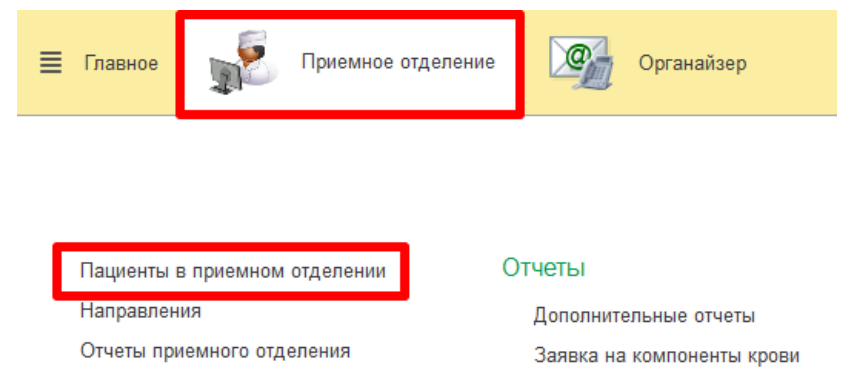

Для работы с заявками, переданными из СМП о госпитализации пациента, необходимо перейти на вкладку «Заявки СМП».

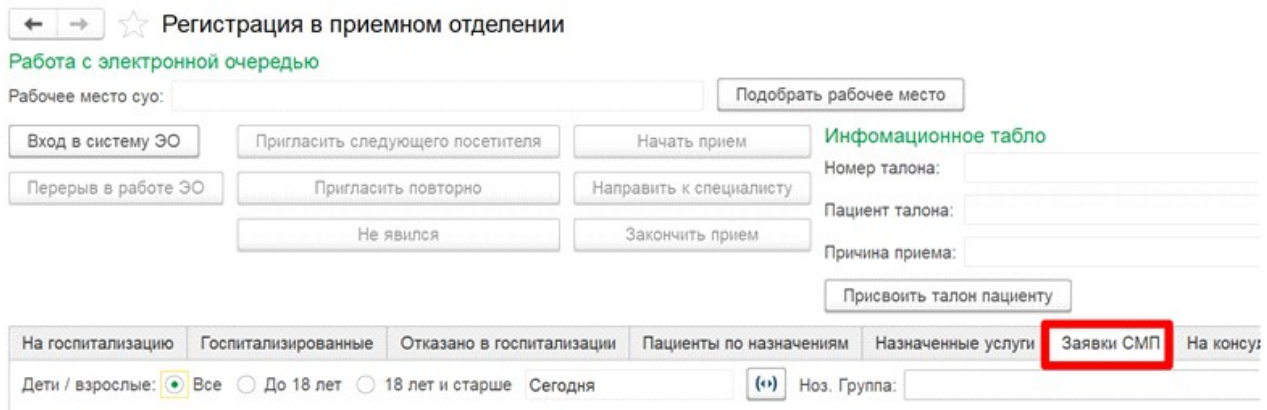

На данной вкладке по умолчанию отображаются заявки, поступившие в текущий день и по которым пациента еще не доставили в приемное отделение, т.е. не был сформирован документа «Поступление пациента в стационар».

На основании заявки можно оперативно зарегистрировать пациента. Кнопка регистрации пациента расположена как в самой заявке, так и на вкладке «Заявки СМП».

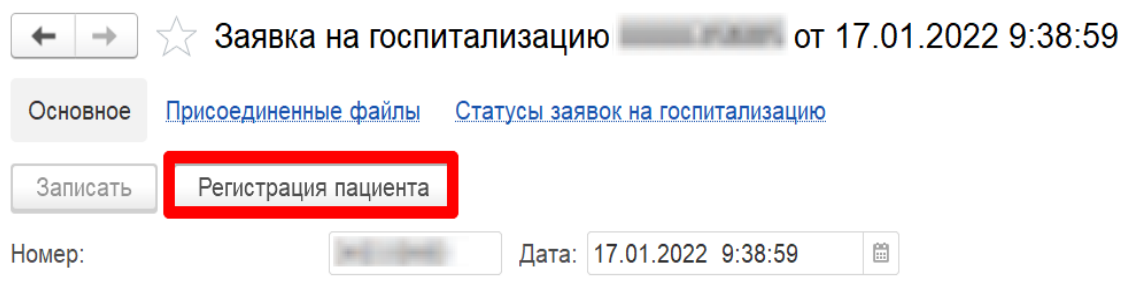

## На вкладке «Заявки СМП» при регистрации пациента необходимо сначала

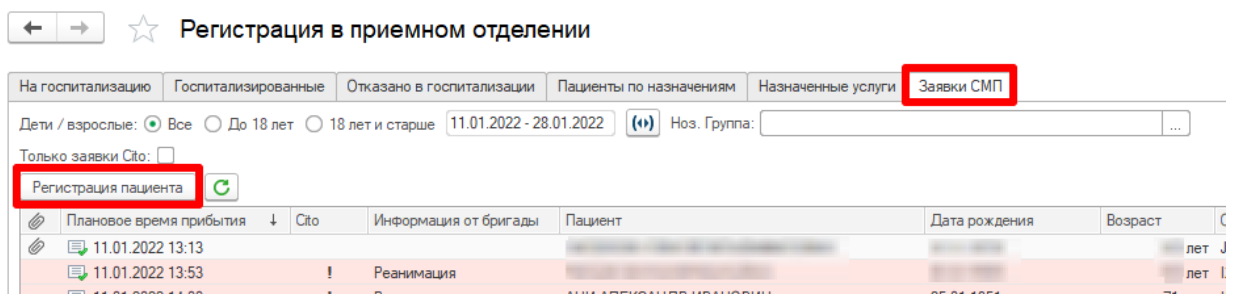

выбрать заявку одним кликом, далее нажать на кнопку «Регистрация пациента».

В случае если в заявке был указан идентифицированный пациент (поле «Пациент» в заявке было заполнено), тогда сразу откроется документ «Поступление пациента в стационар» по данному пациенту.

Если пациент в заявке был не идентифицирован, тогда отобразится форма поиска пациента с заполненными имеющимися данными по пациенту из заявки СМП.

В документе «Поступление пациента в стационар» форма поступления будет автоматически указана «Скорая помощь». Также будет отображаться ссылка на документ «Заявка на госпитализацию» в одноименном поле, из переданной заявки от СМП в документ поступления подтянется диагноз направившего учреждения и диагноз при поступлении. Регистратору необходимо дозаполнить документ поступления и его провести.

После проведения документа «Поступление пациента в стационар» по заявке от СМП данная заявка из вкладки «Заявки СМП» исчезнет. Таким образом, на вкладке «Заявки СМП» отображаются только те заявки, по которым не было регистрации пациентов в приемном отделении.

При обычной регистрации пациента (из вкладки «На госпитализацию» по кнопке «Зарегистрировать») в системе реализованы следующие проверки:

1) Если форма поступления указана «Скорая помощь», тогда требуется обязательное заполнение поля «Заявка на госпитализацию».

Если в документе «Поступление пациента в стационар» в поле «Форма

поступления» выбрано значение «Скорая помощь» и не выбрана заявка, по которой пациент доставлен бригадой скорой помощи, тогда при проведении документа отображается сообщение о необходимости выбрать заявку на госпитализацию от СМП. При этом поле «Заявка на госпитализацию» подсвечивается красной линией как обязательное поле для заполнения и рядом с полем также выводится сообщение.

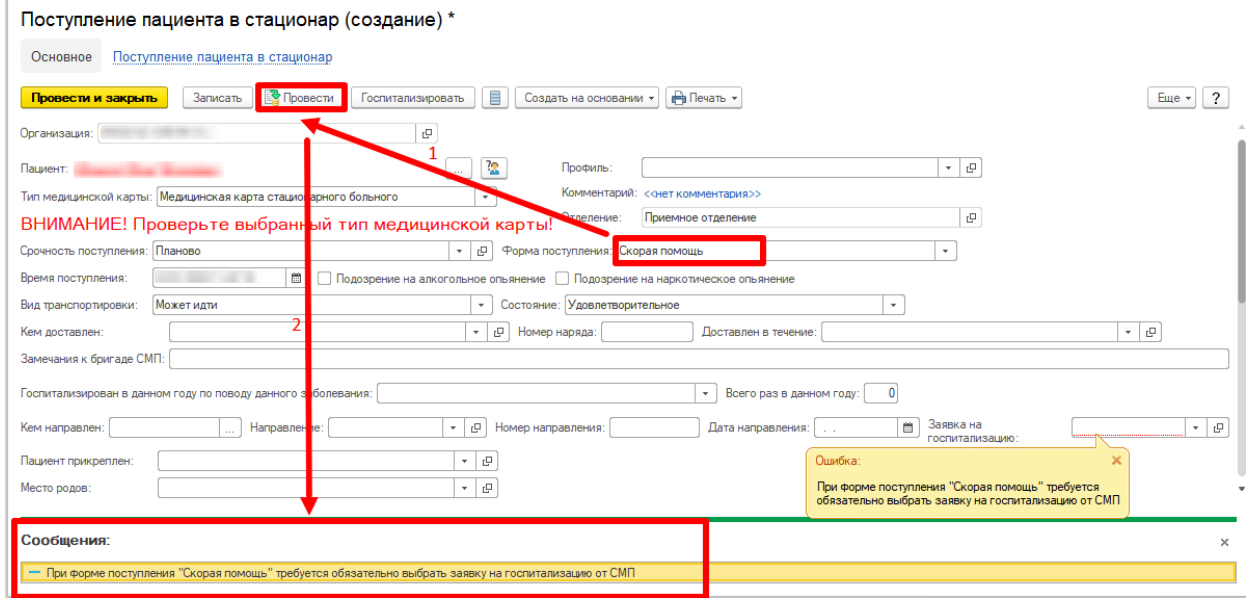

В данном случае необходимо в поле «Заявка на госпитализацию» нажать на кнопку «Выбрать из списка» - «Показать все».

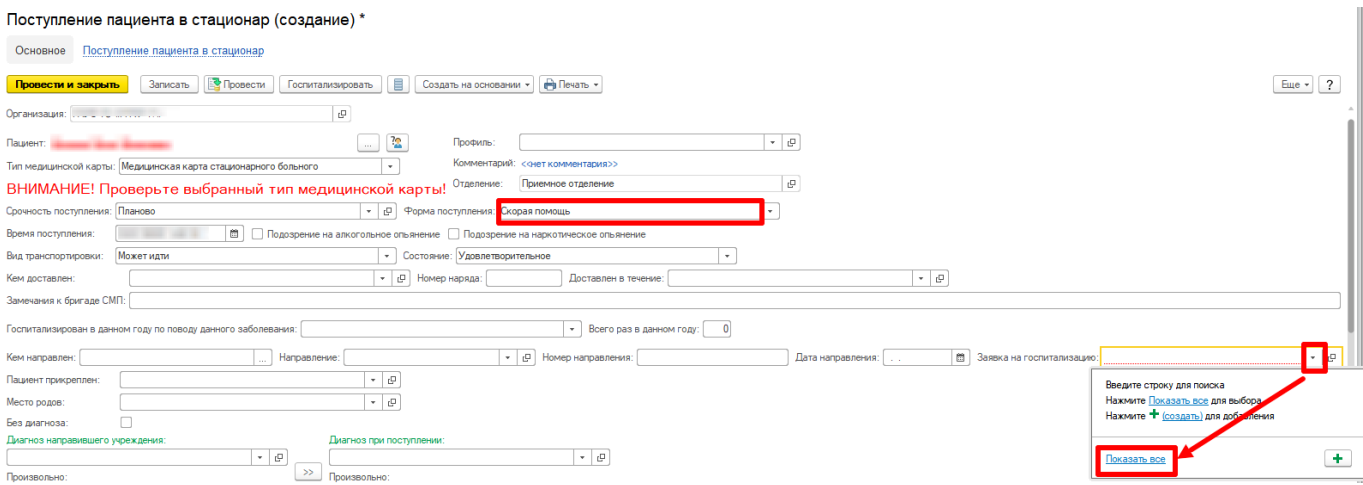

В отобразившемся списке можно изменить период отображения заявок по кнопке «Установить период для просмотра» и выбрать двойным кликом мыши заявку либо по кнопке «Выбрать».

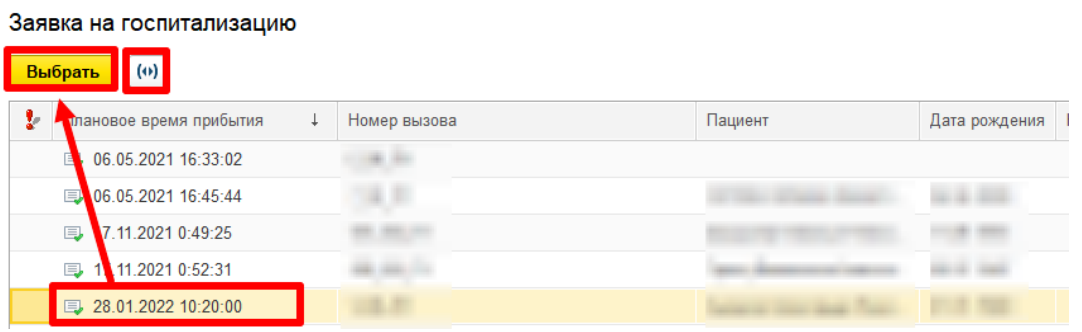

Выбранная заявка отобразится в форме документа «Поступление пациента в стационар» в поле «Заявка на госпитализацию». Далее при нажатии на кнопку «Провести и закрыть» будет проведено поступление пациента в МО и сформирована медицинская карта по пациенту.

2) Проверка наличия по пациенту заявки на госпитализацию от СМП за последние сутки, по которой не был сформирован документ «Поступление пациента в стационар». В данном случае проверка осуществляется только по идентифицированным пациентам.

При проведении документа «Поступление пациента в стационар» по пациенту производится проверка наличия заявки от СМП за последние сутки со статусом «Зарегистрирована» либо «Прочитана регистратором». Если по пациенту была заявка, тогда выводится диалоговое окно.

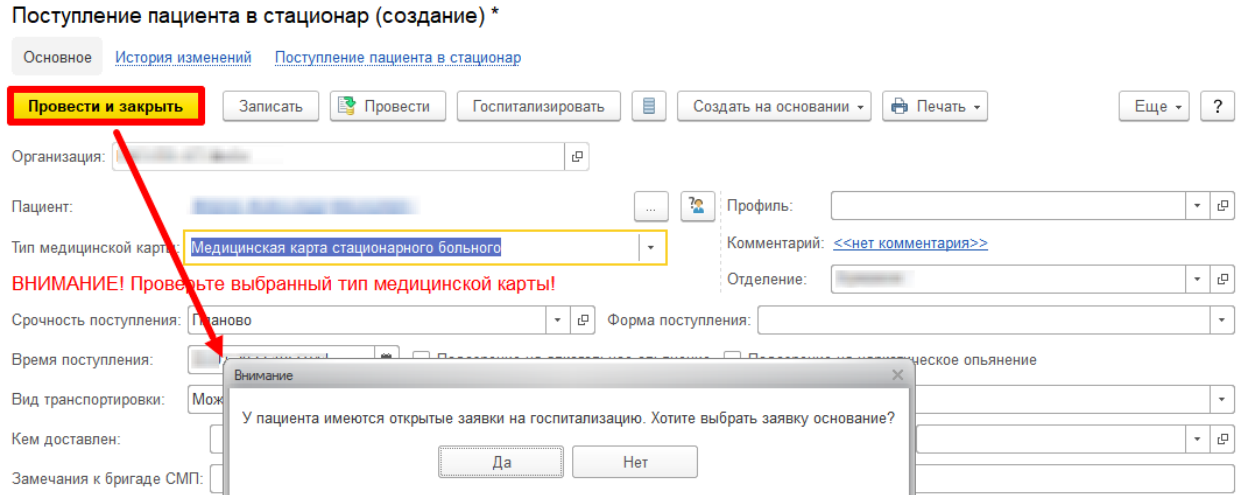

При выборе значения «Да» отобразится форма «Заявка на госпитализацию», в которой будут отобраны заявки по данному пациенту за

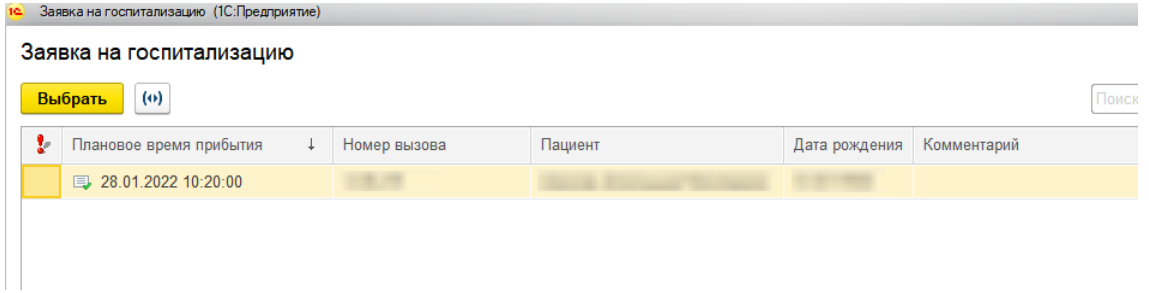

последние сутки.

Далее двойным кликом выбрать заявку либо нажать на кнопку «Выбрать».

В случае если в диалоговом окне будет выбрано значение «Нет», тогда документ поступления будет проведен без привязки к заявке от СМП. Таким образом, пациент поступил не по скорой помощи.

## **Формирование ШМД «Талон к сопроводительному листу»**

По пациентам, поступившим по скорой помощи, необходимо сформировать ШМД «Талон к сопроводительному листу». Данный ШМД является обязательным для заполнения. Проверка на наличие в системе подписанного ЭЦП медицинского документа «Талон к сопроводительному листу» срабатывает при проведении документа «Отказ в госпитализации», «Отмена госпитализации» и «Выписка пациента из стационара».

**Внимание!** ШМД «Талон к сопроводительному листу» должен быть обязательно подписан ЭЦП. В ином случае невозможно будет выписать пациента либо провести отказ в госпитализации.

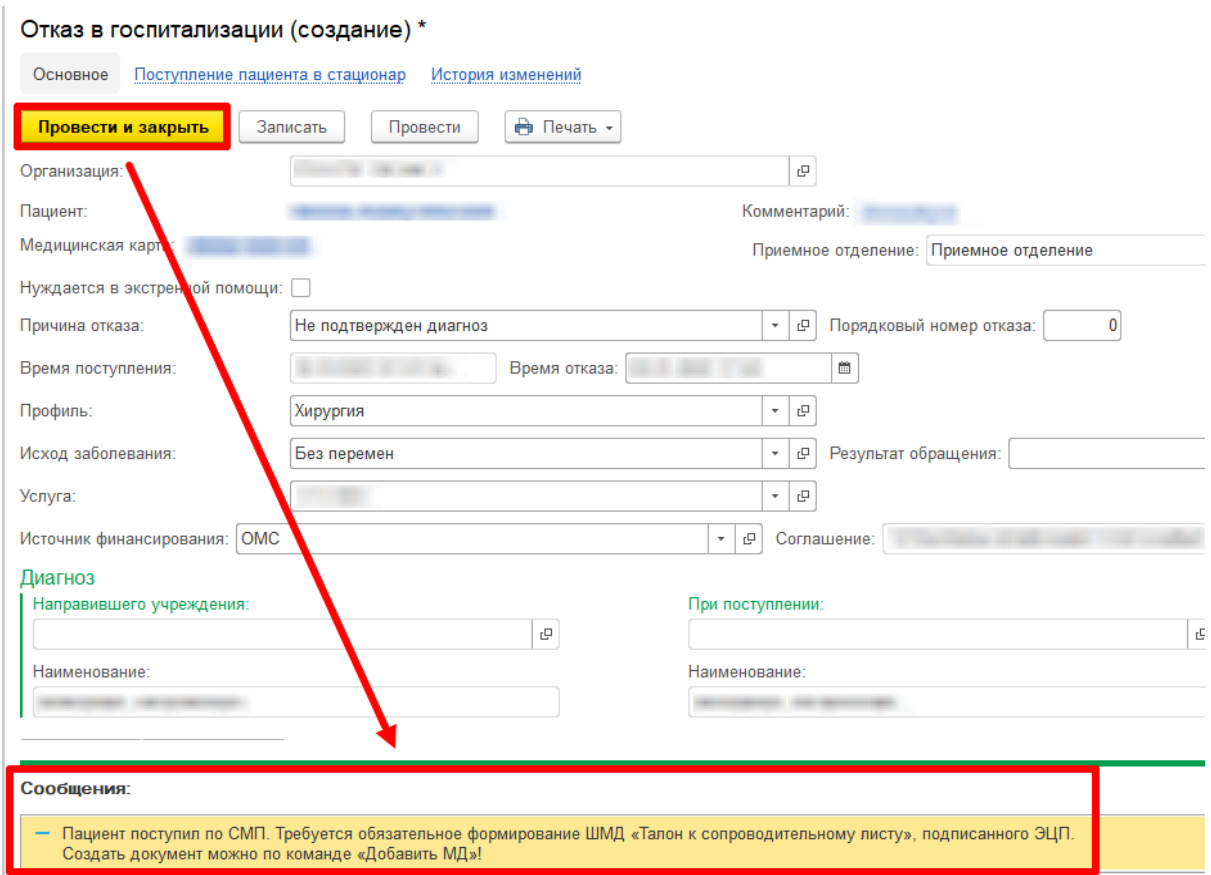

Для создания ШМД «Талон к сопроводительному листу» в списке

пациентов приемного отделения (отделения стационара) необходимо выбрать нужного пациента и нажать на кнопку «Добавить МД». В выпадающем списке медицинских документов выбрать «Талон к сопроводительному листу».

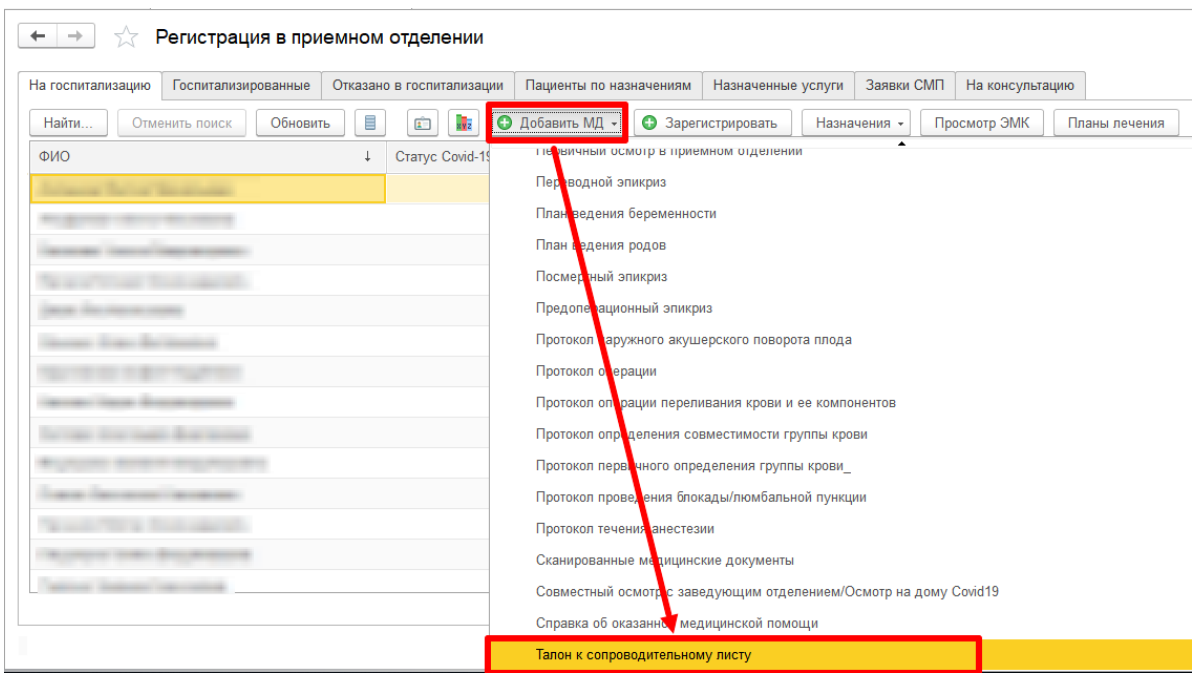

В открывшейся форме медицинского документа отображаются следующие поля:

 Диагноз врача приемного отделения - поле редактируемое, диагноз автоматически подтягивается из первичного осмотра, сформированного в приемном отделении. Поле является обязательным для заполнения;

 Заключительный клинический диагноз (патологоанатомическое заключение) - поле редактируемое. Заключительный диагноз автоматически подтягивается из ШМД «Выписной эпикриз». Патологоанатомический диагноз подтягивается из ШМД «Посмертный эпикриз», либо ШМД «Протокол прижизненного патолого-анатомического исследования биопсийного (операционного) материала». Поле является обязательным для заполнения в случае, если пациент был госпитализирован в отделение стационара;

 Операция - поле не редактируемое, подтягивается дата начала операции и наименование проведенной операции. Если по пациенту было более 1 операции, тогда потягиваются данные по первой операции;

 Провел в стационаре - поле редактируемое, автоматически отображается количество дней или часов пребывания в стационаре. Если срок менее суток, то отображается количество часов. Если срок пребывания в стационаре более суток, то отображается количество дней (без указания часов);

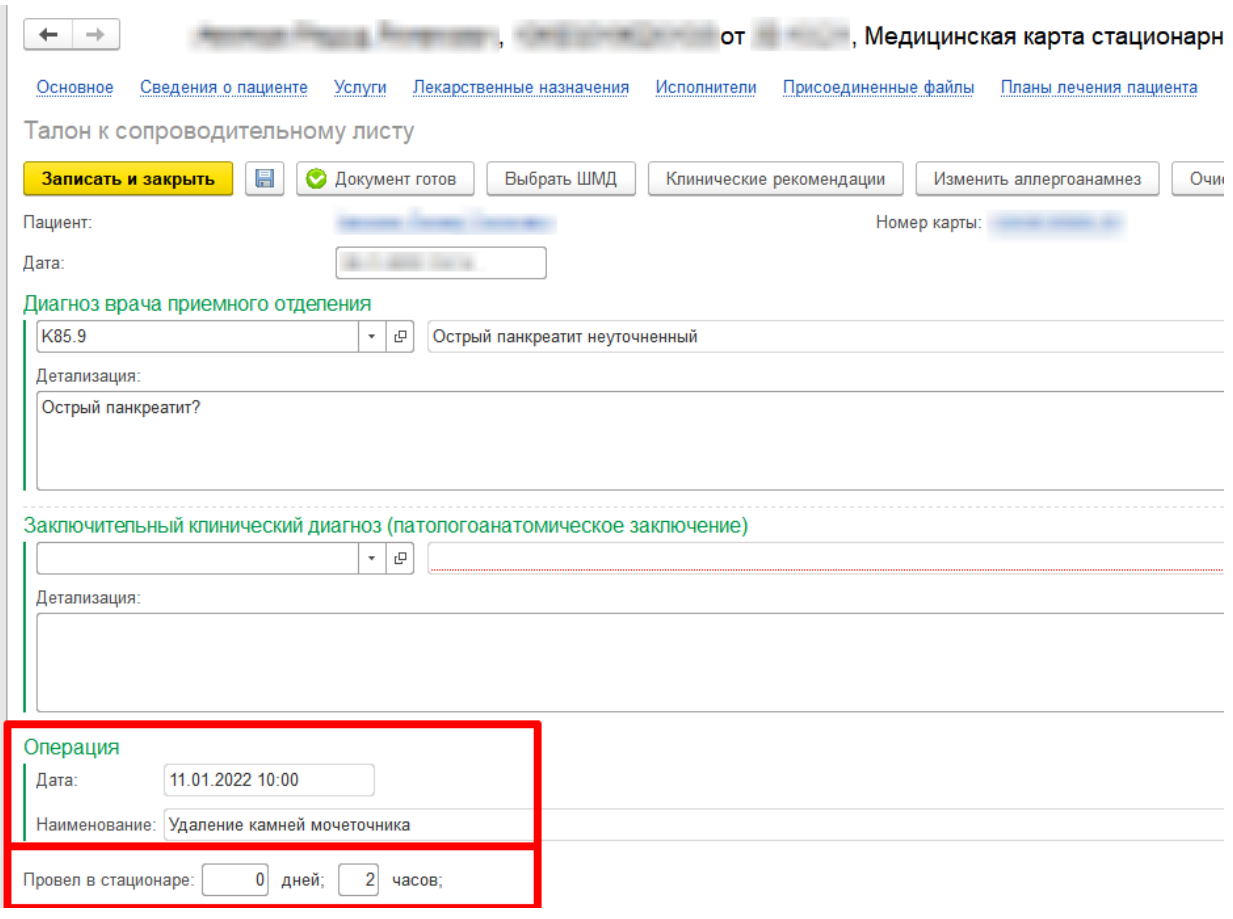

 Оказана помощь - поле обязательное для заполнения. Заполняется вручную выбором значения «госпитализация» либо «амбулаторно»;

 Больной выписан - поле обязательное для заполнения в случае, если пациента госпитализировали в отделение стационара. Заполняется выбором значения по кнопке «Выбрать»;

 Дата выписки больного из стационара - автоматически потягивается дата из ШМД «Выписной эпикриз» поле «Находился в стационаре по». Поле является обязательным для заполнения в случае, если пациент был госпитализирован в отделение стационара;

 Замечания медицинской организации к работе бригады скорой медицинской помощи - поле редактируется, данные потягиваются автоматически из документа «Поступление пациента в стационар» поле «Замечания к бригаде СМП».

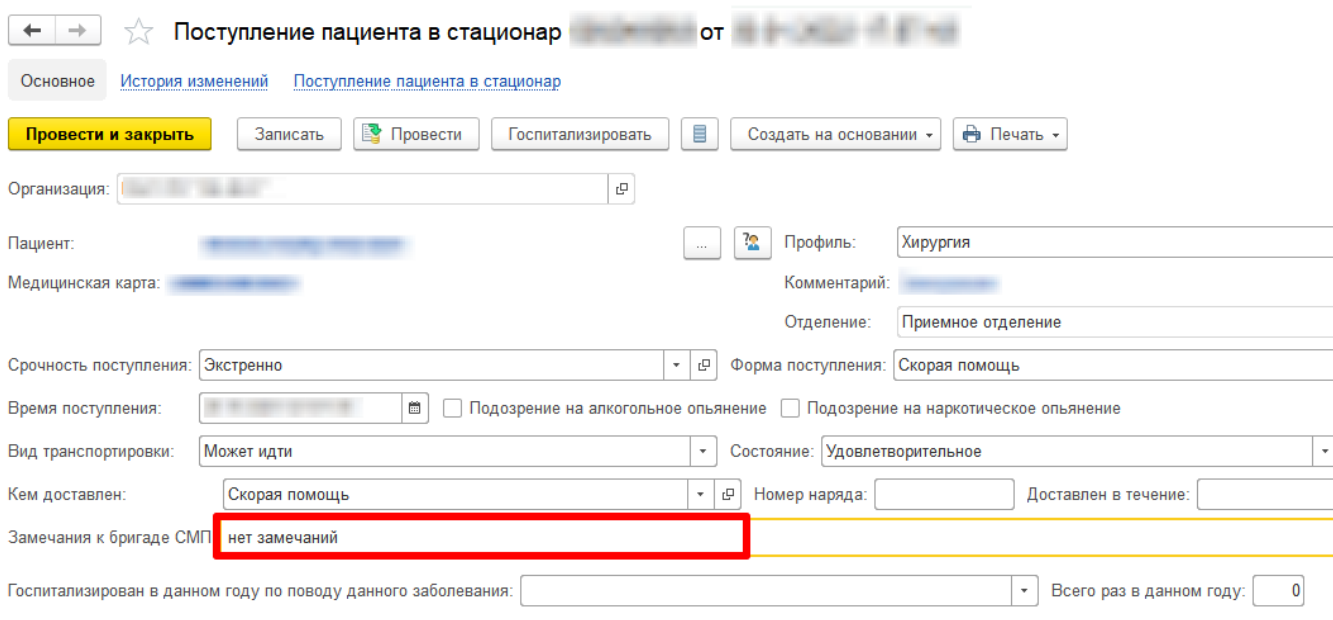

После того как документ будет заполнен необходимо нажать на кнопку «Документ готов» и подписать документ ЭЦП.

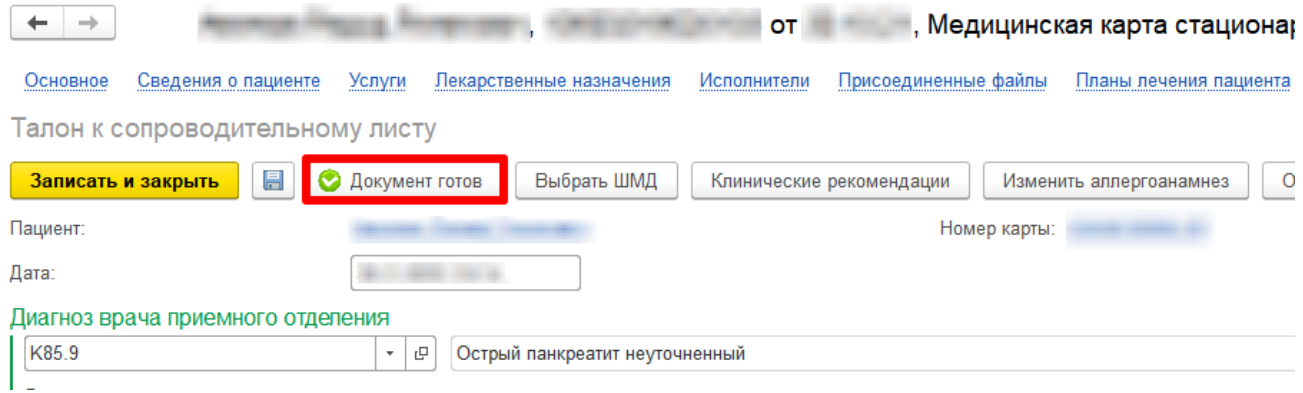

После того как медицинский документ будет подписан ЭЦП система даст возможность выписать пациента либо сформировать документ «Отказ в госпитализации» («Отмена госпитализации»).

## **Отображение пациентов, поступивших по скорой помощи, в отделении стационара**

Открыть подсистему «Отделение» и перейти по ссылке «Пациенты отделения».

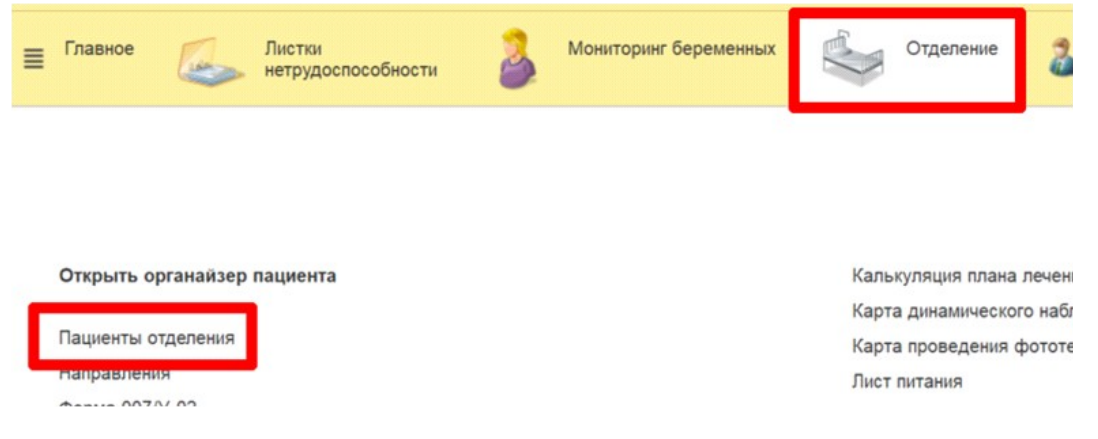

В открывшейся форме «Пост отделения стационара» отображаются пациенты, находящиеся в отделении.

Если в отделение стационара госпитализировали пациента, поступившего по скорой помощи, тогда на форме списка пациентов отделения по данному пациенту отображается признак в графе «СМП».

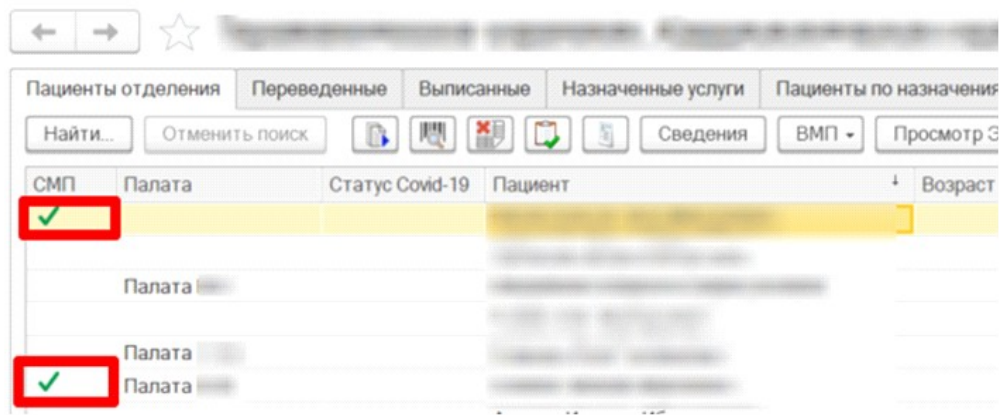

Для просмотра сведений согласно переданной заявке от СМП следует нажать на кнопку «История госпитализации».

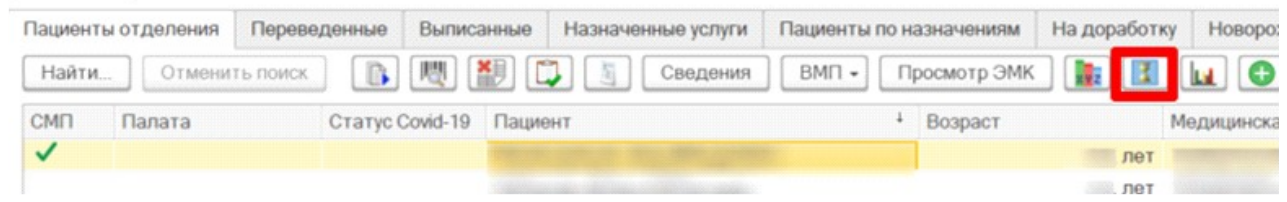

Далее двойным кликом выбрать документ «Поступление пациента в стационар».

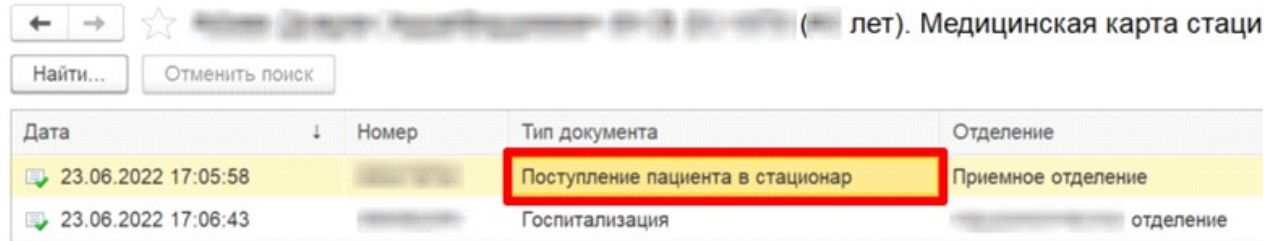

В документе «Поступление пациента в стационар» в поле «Замечания к бригаде СМП» отображены замечания к бригаде скорой помощи, внесенные сотрудниками приемного отделения данного медицинского учреждения при регистрации пациента.

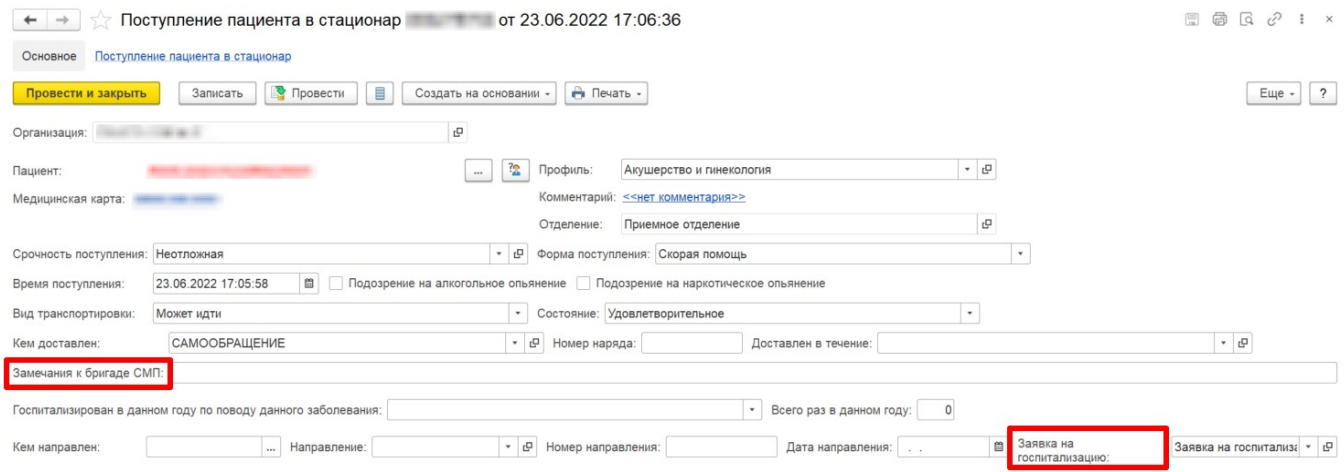

В поле «Заявка на госпитализацию» прикреплен документ, переданный ЕРИАС. Данный документ можно просмотреть. Для этого необходимо нажать на кнопку «Открыть».

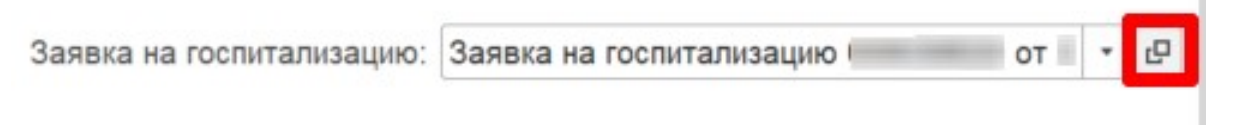

ı

В документе «Заявка на госпитализацию» отображаются данные, переданные из ЕРИАС в медицинское учреждение:

- данные вызова;
- состояние пациента;
- диагнозы;
- медикаменты;
- дополнительная информация.

Информация расположена на соответствующих вкладках.

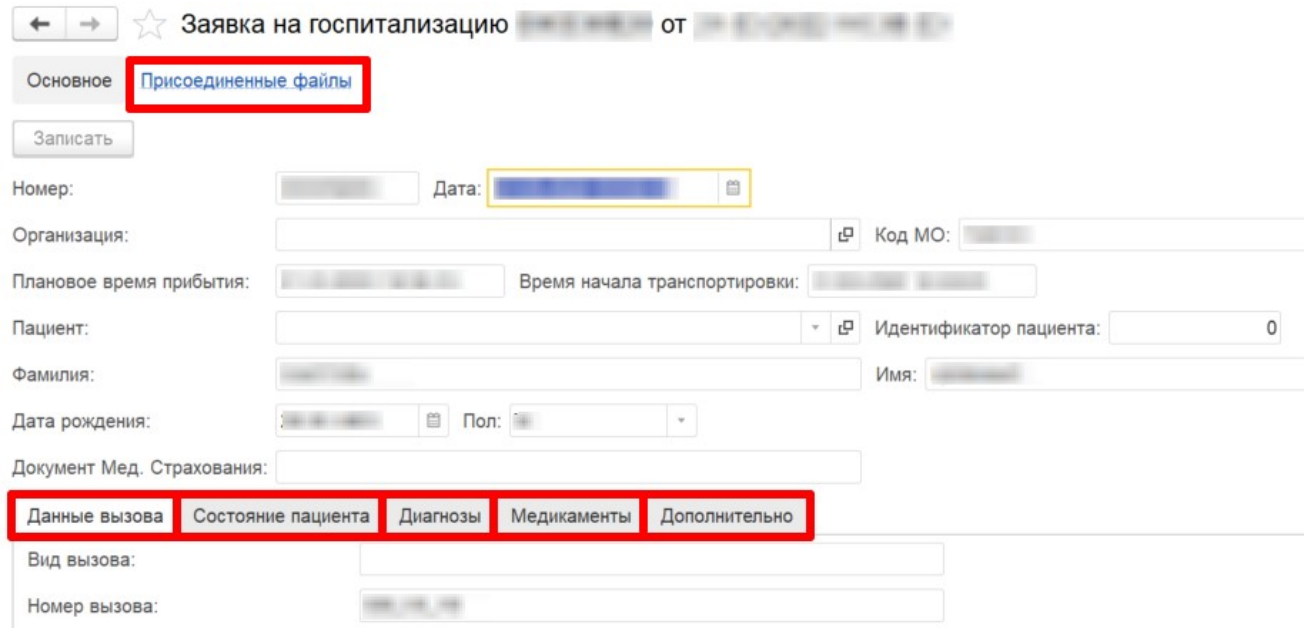

Также по пациенту можно просмотреть присоединенные файлы в Заявке на госпитализацию, перейдя по гиперссылке.

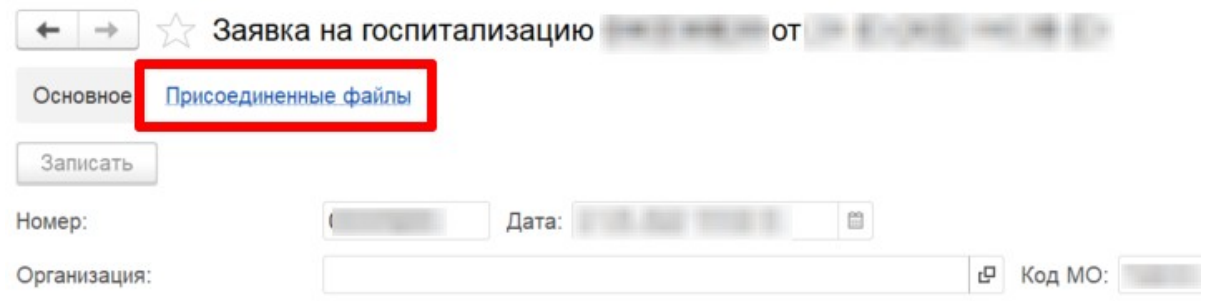

Все присоединенные файлы к данной заявке также отображаются по пациенту в списке МД пациента, наименование документов сооветствует наименованию присоединенного файла.